# 广州医科大学附属第三医院 伦理审查信息化系统 V1.0 使用手册

(申请人版本)

# 长沙通诺信息科技有限责任公司

# 2021 年 5 月 27 日

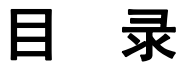

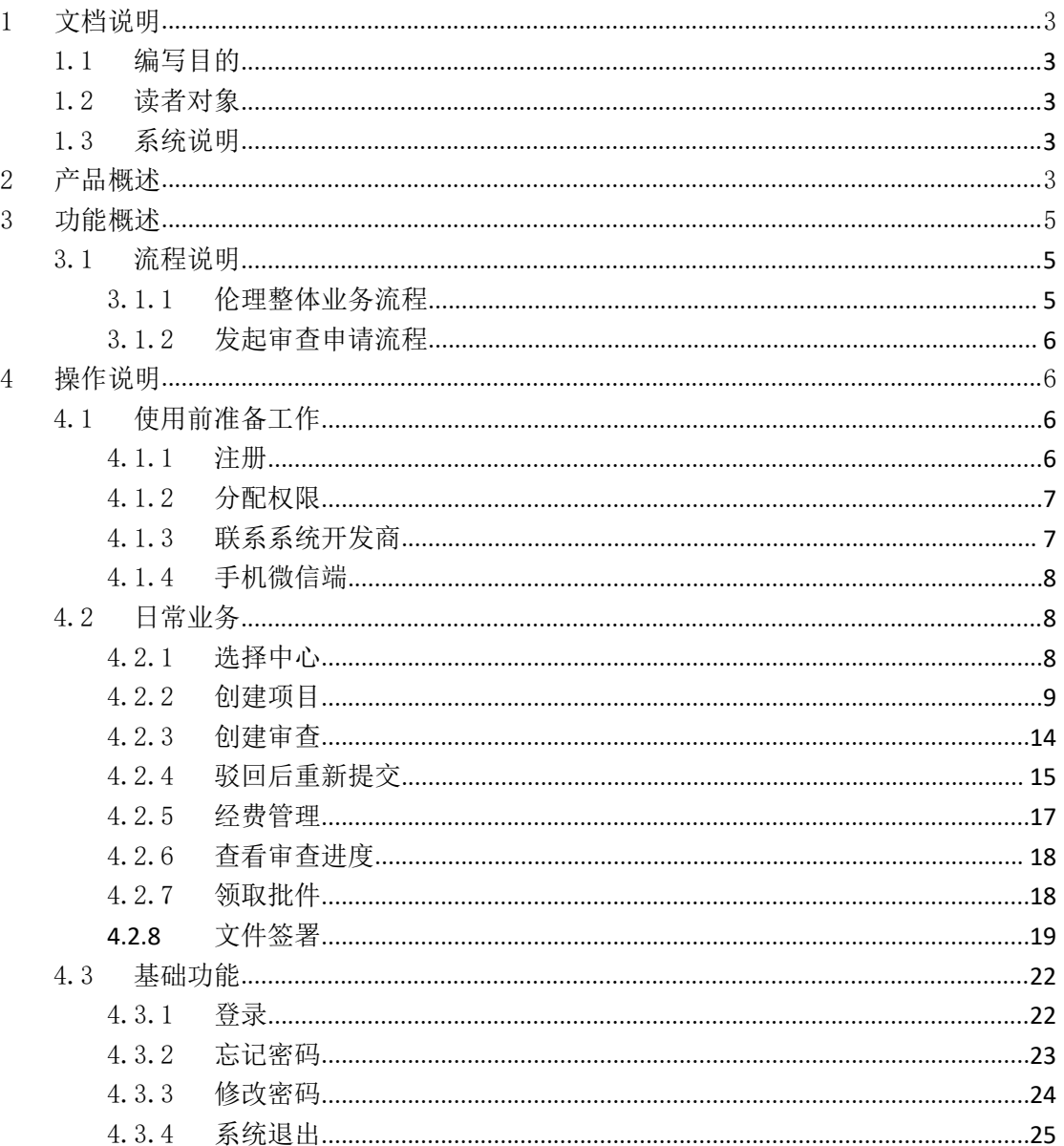

# <span id="page-2-0"></span>1 文档说明

#### <span id="page-2-1"></span>1.1编写目的

本文档主要是明确伦理审查信息化系统申请人部分的系统功能、 业务流程及操作说明,为申请人使用系统提供帮助。

#### <span id="page-2-2"></span>1.2读者对象

以研究者为主体的伦理审查申请人,如: PI、SubI、CRA 等。

#### <span id="page-2-3"></span>1.3系统说明

(1)使用本系统不需要进行安装,使用浏览器即可访问。

(2)建议使用 Chrome 浏览器访问系统(Chrome 浏览器下载地 址: <https://www.google.cn/intl/zh-CN/chrome/>), 其他浏览器支持: Firefox、360、IE9 及以上等,但尚未进行严格测试,展示效果可能 会存在偏差。

(3)系统访问地址为:http://ethics.gy3y.com:6060/#/home/lcyjyy yllwyh

# <span id="page-2-4"></span>2 产品概述

YooTrial ETHICS 是一款管理伦理审查全流程的信息化系统,可 在线进行伦理审查项目的申请、受理、形式审查、会审/快审、批件 发放等进行全生命周期管理,支持初始审查、跟踪审查等各种审查类

3 / 25

型,实时推送审查进展消息,确保高质量、高效率地完成项目伦理审 查。

# <span id="page-4-0"></span>3 功能概述

# <span id="page-4-1"></span>3.1流程说明

#### <span id="page-4-2"></span>3.1.1伦理整体业务流程

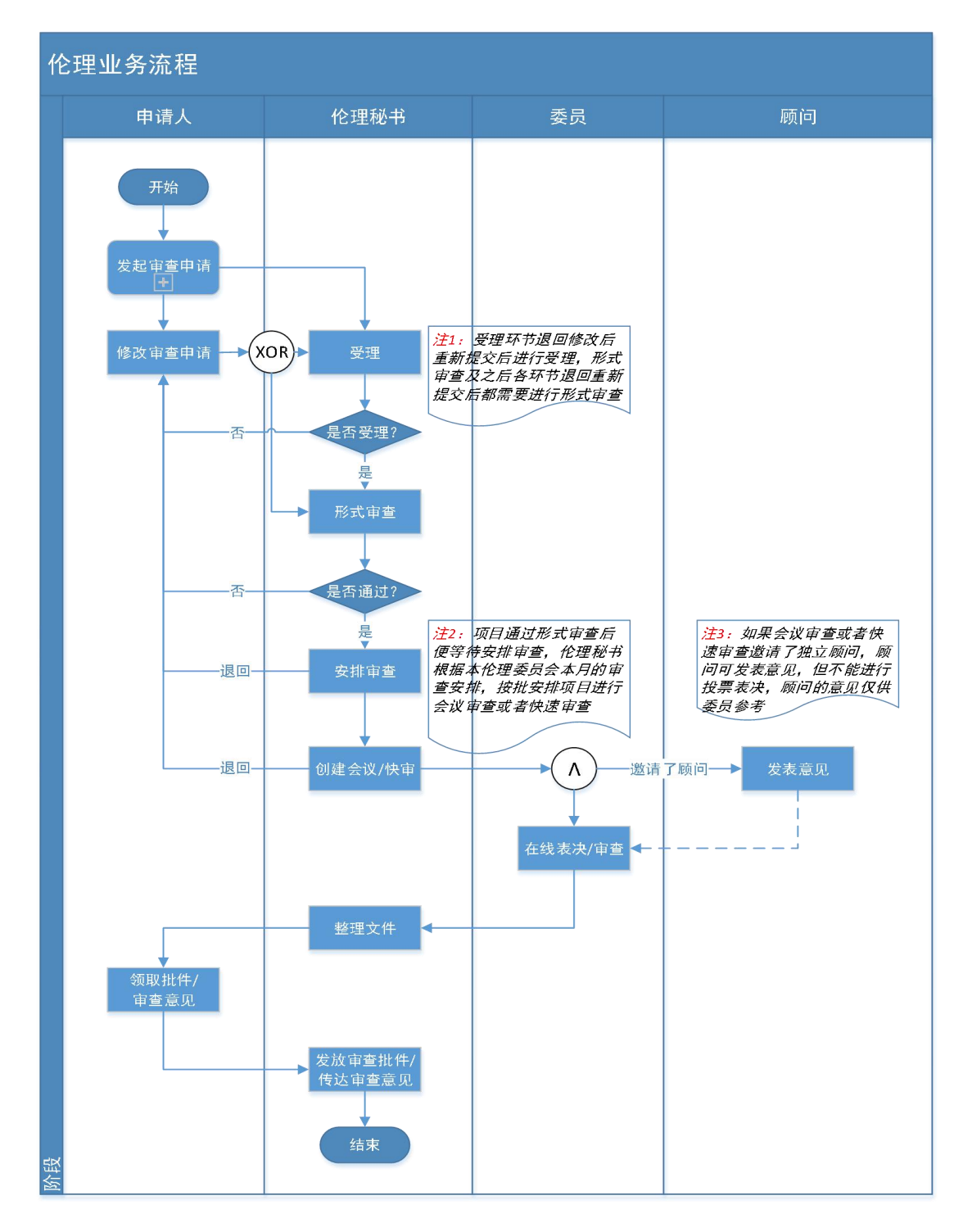

5 / 25

#### <span id="page-5-0"></span>3.1.2发起审查申请流程

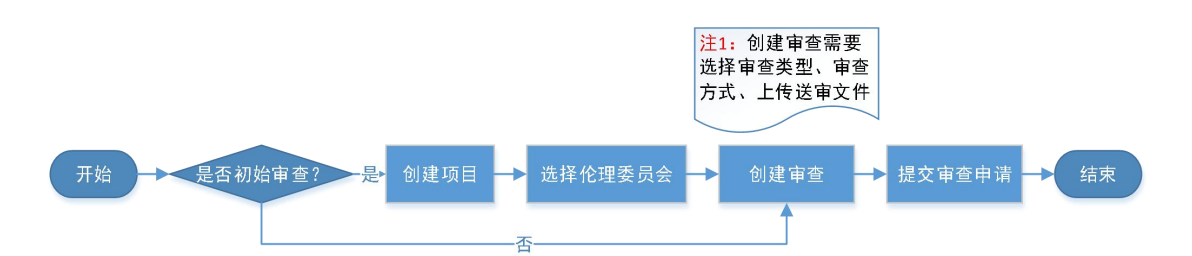

# <span id="page-5-1"></span>4 操作说明

# <span id="page-5-2"></span>4.1使用前准备工作

#### <span id="page-5-3"></span>4.1.1注册

申请人在使用伦理审查信息化系统前,需要先注册平台账号,在 不同的中心提交项目使用同一个账号,无需进行重复注册。

打开系统地址:https://ethics.gy3y.com:6443/,点击右下方[立即注 册]进入注册页面。

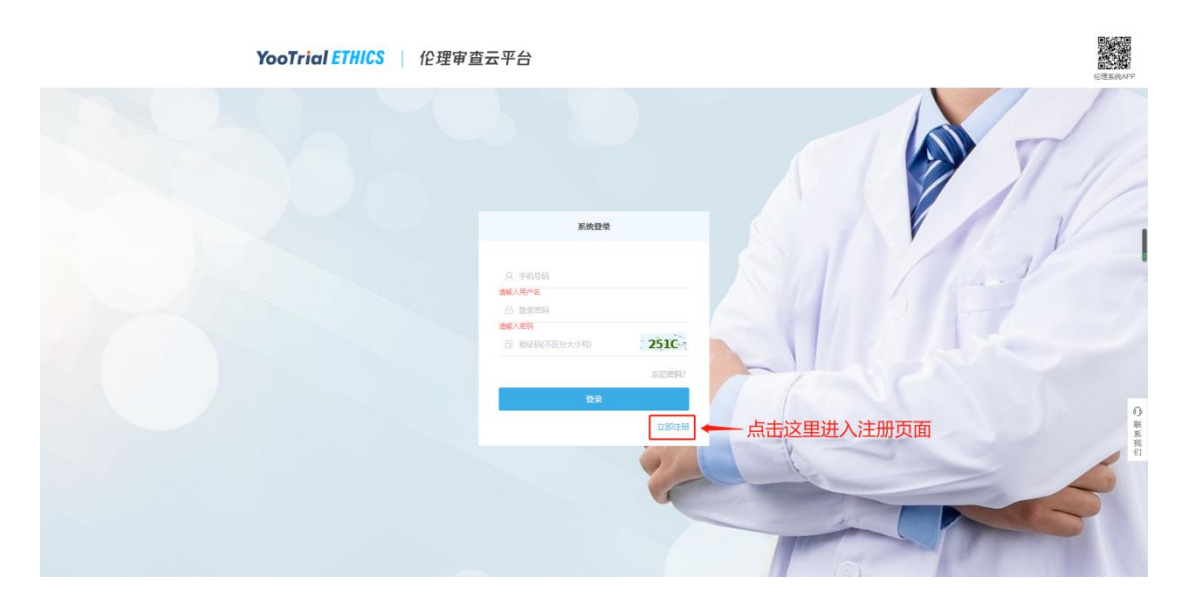

6 / 25 按照注册页面填写注册信息,请填写真实的手机号码与姓名,手 机号码将作为系统的登录账号并接收伦理审查进展信息。密码设置位

数不得少于 6 位,无大小写等设置要求。

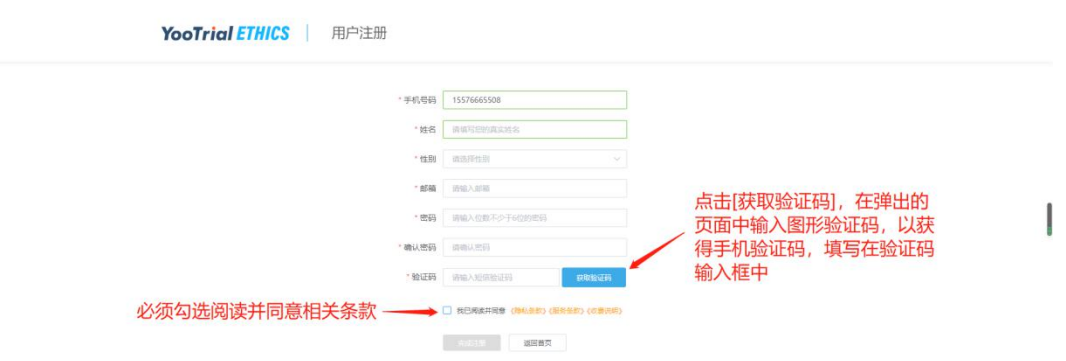

#### <span id="page-6-0"></span>4.1.2分配权限

申请人如果第一次在某中心提交申请,需要联系该中心伦理秘书, 告知其申请人账号及姓名,授予申请人权限,后续在该中心提交项目 不需要再次授权。

#### <span id="page-6-1"></span>4.1.3联系系统开发商

在使用系统过程中,如果遇到任何系统的使用问题,在系统任何 页面的右下方找到联系我们的方式,提供 7\*24 小时服务。

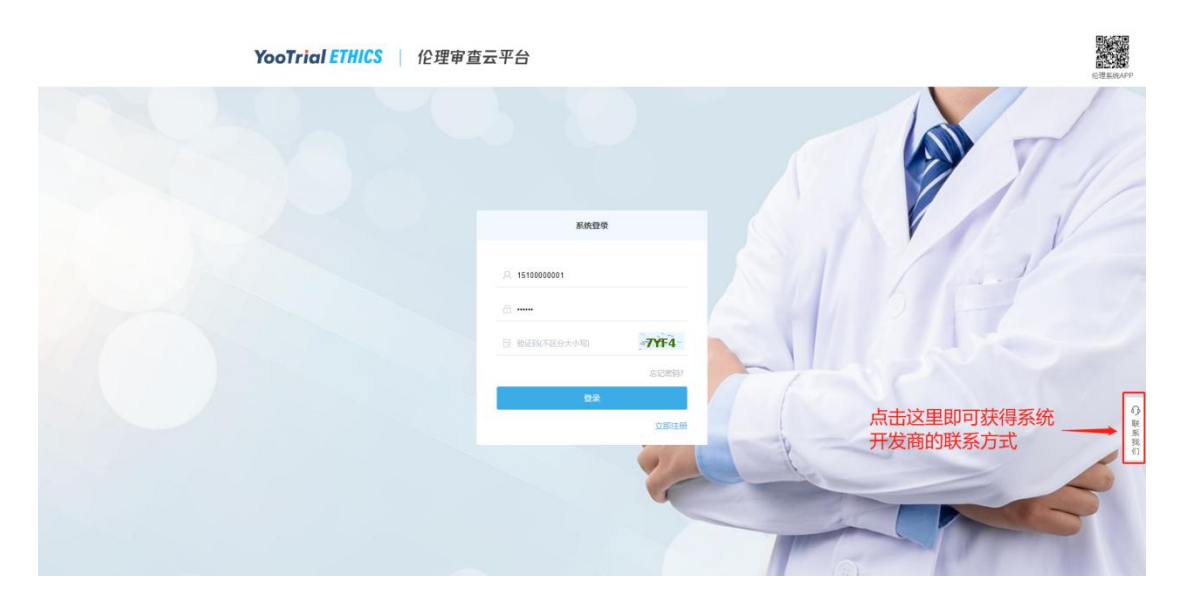

# <span id="page-7-0"></span>4.1.4手机微信端

微信小程序码,使用微信扫码即可使用,随时随地关注审查进展 并可办理部分业务。

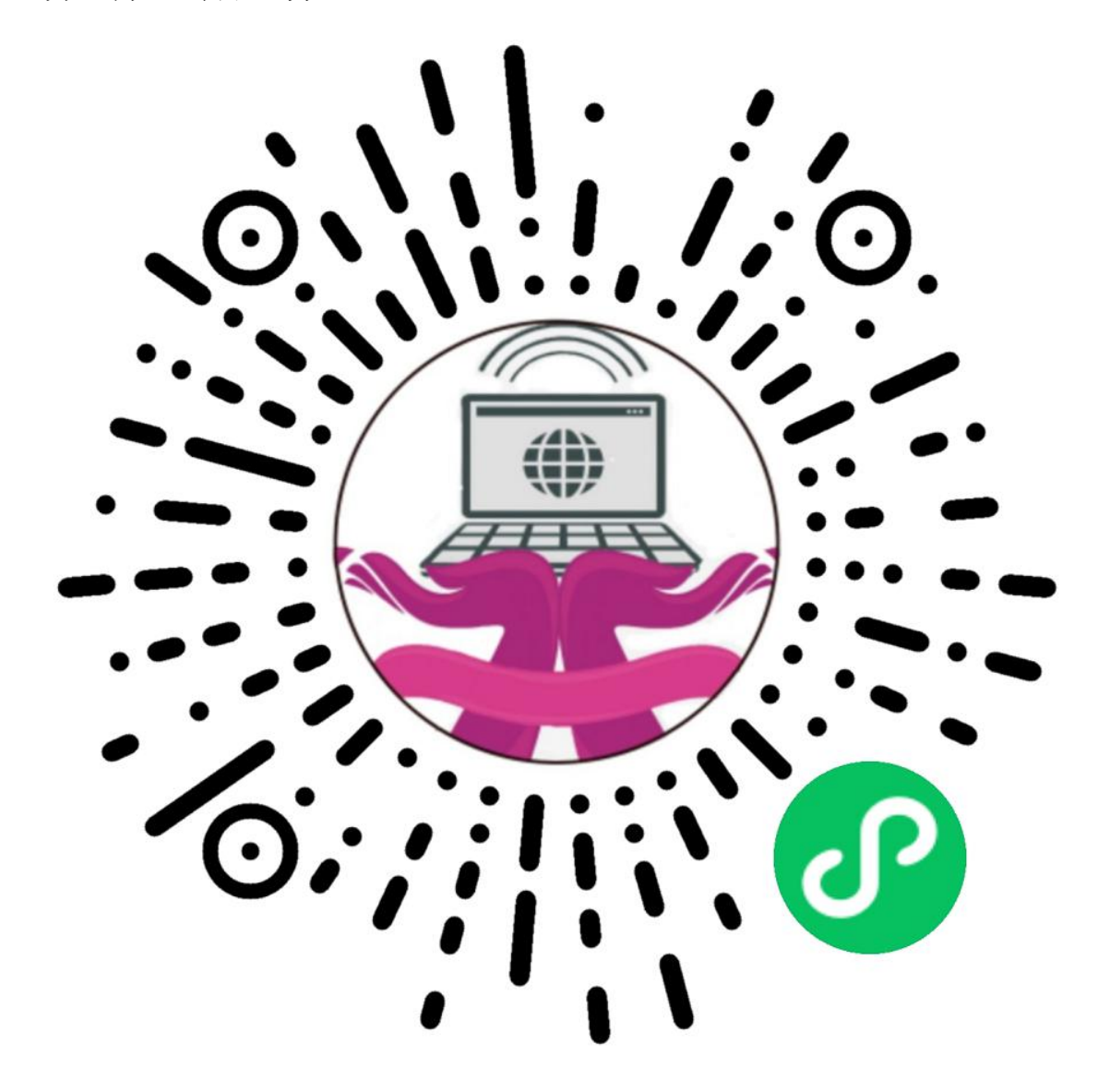

# <span id="page-7-1"></span>4.2日常业务

#### <span id="page-7-2"></span>4.2.1选择中心

如果申请人具有多个中心的权限,登录系统后需要先选择中心 (如果不具有多个中心的权限则无需选择)。

8 / 25

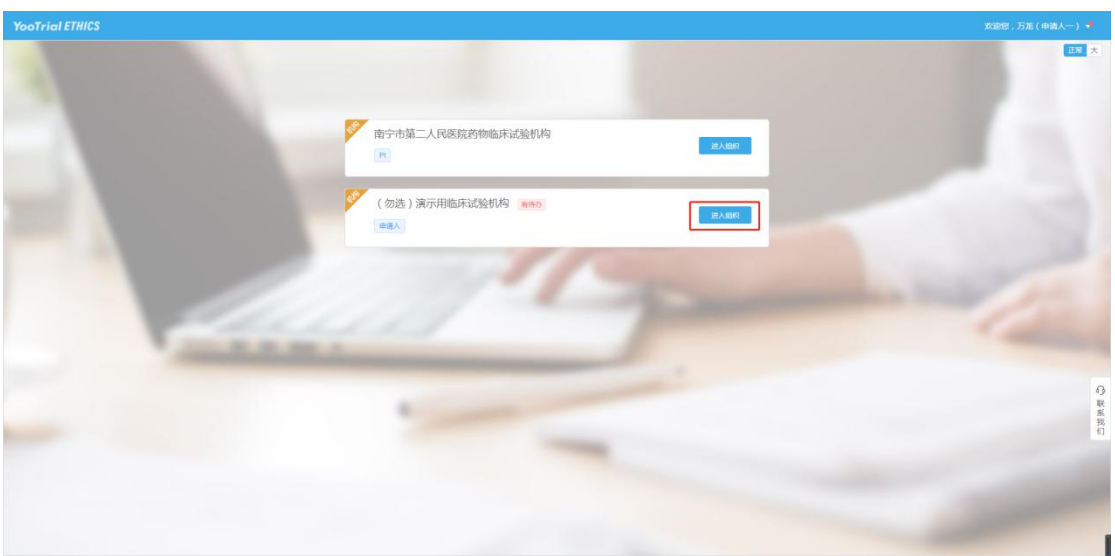

进入后中心后可将鼠标放在姓名处,可进行组织中心的切换,如

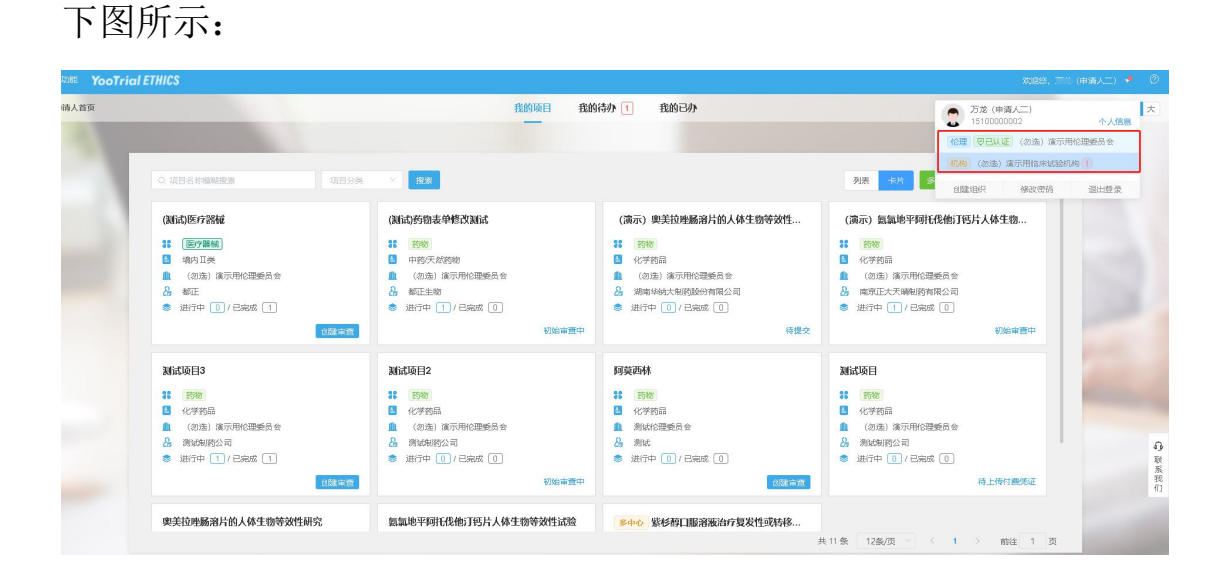

#### <span id="page-8-0"></span>4.2.2创建项目

如果项目之前未在该中心使用系统,在"功能-申请人首页-我的 项目"界面中,点击" ■ ■ " 按钮创建新项目;如果是项目已经在 系统中存在,本次是进行新的审查,请参考["创建审查](#page-13-0)"。

注:多中心互认主要用于多中心项目线下各中心已经实现了伦理互认,并且各中心都已 经使用了此系统,否则可以忽略。

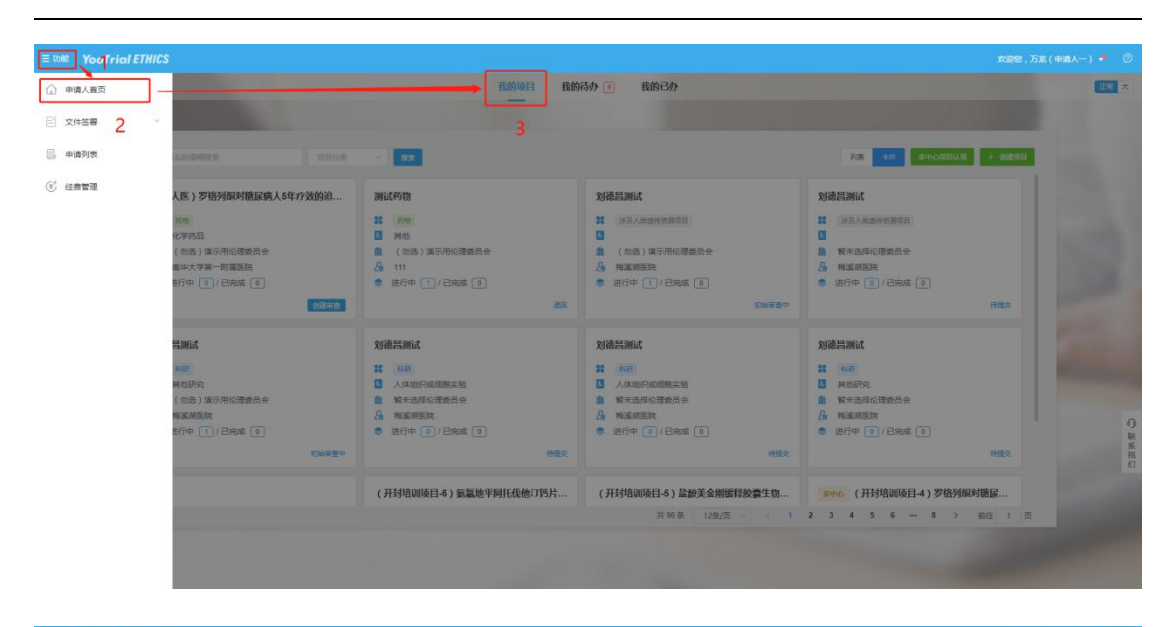

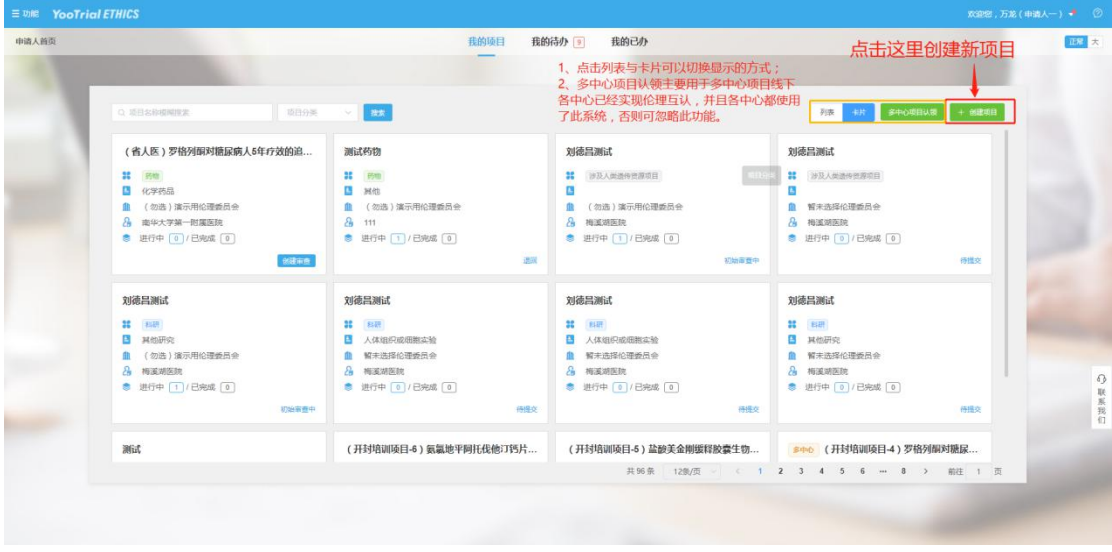

填写项目信息注意事项:

1) 如果项目线下已经完成初始审查, "是否新项目"选择为否, 则可直接发起跟踪审查;否则选择是,只能发起初始审查;

2)信息前有红星标识 , 则为必填信息, 如确实没有信息, 可 填"N/A"或者"无";  $\frac{1}{2}$ 

3)不能存在项目编号相同的项目,可在项目编号后添加其他标 识,如:"(1)",如果有特殊意义,可联系系统开发商沟通解决办法;

4)如果承担项目的专业不存在目标专业,联系伦理老师添加;

5)如果多中心项目线下各中心已经实现了伦理互认,各中心都 使用了系统并且想通过系统实现伦理互认,"多中心互认"信息选择 是,否则选择否(目前,绝大部分情况下都应该选择否);

6)如果当前中心为组长单位,"是否组长单位"信息选择是,否 则选择否,手动填写组长单位名称。

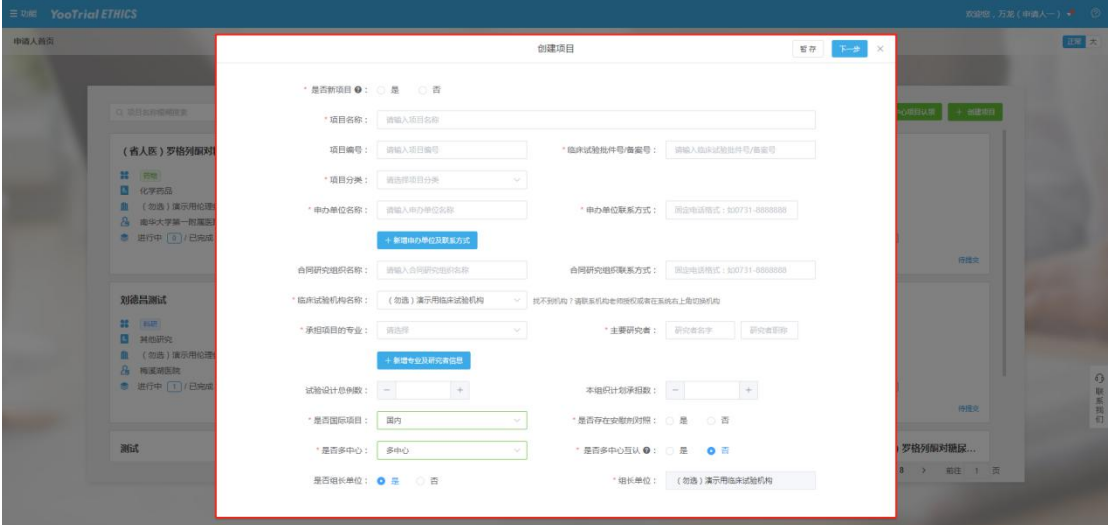

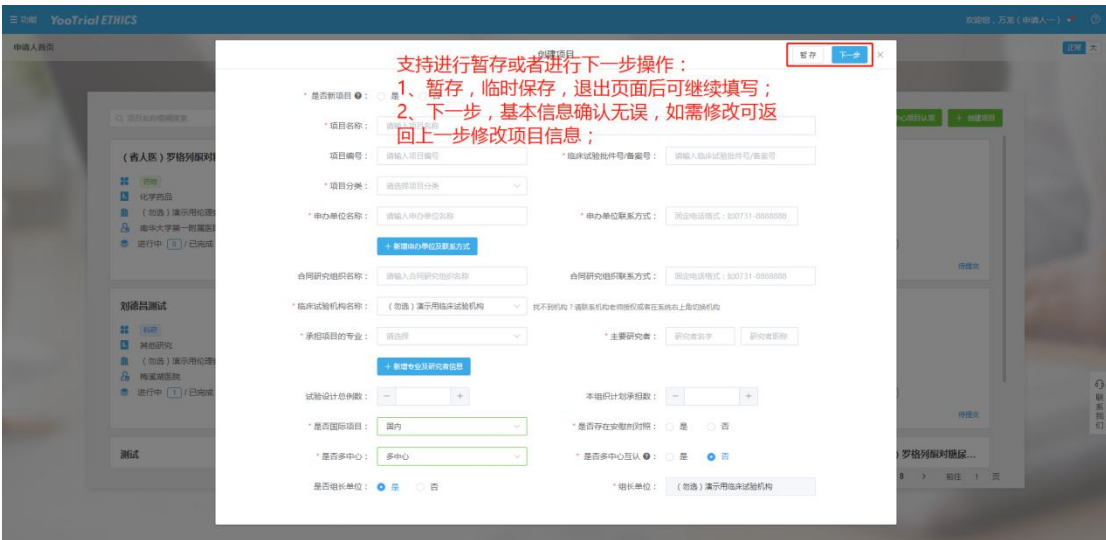

输入名称进行选择伦理委员会,一般输入中心名称的几个关键字 即可筛选,选择伦理委员会后点击下一步,进入上传审查资料环节。

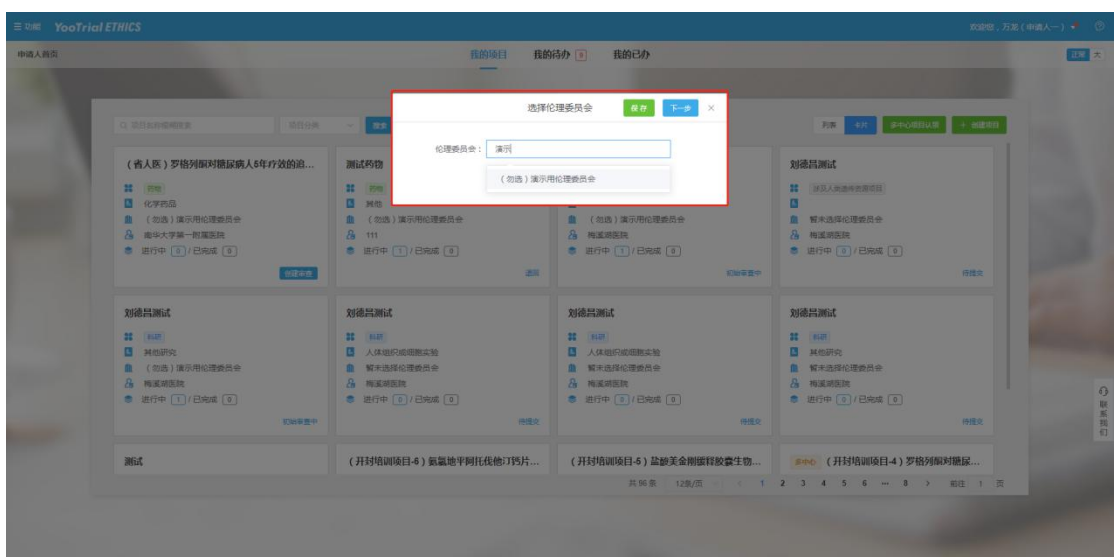

首先选择"审查类型"。如果不能提前知晓伦理委员会的审查方 式,可不选择审查方式(虽然申请阶段选择了审查方式,但伦理老师 受理时可以修改)。

| $\equiv$ $\sqrt{2}$ YooTrial ETHICS                                                                    |                     |                                                                                                    |                                                                                                    |                                                                                                    | 欢迎您,万龙(中国人一) <sup>()</sup> |
|----------------------------------------------------------------------------------------------------|---------------------|----------------------------------------------------------------------------------------------------|----------------------------------------------------------------------------------------------------|----------------------------------------------------------------------------------------------------|----------------------------|
| <b>市清人首街</b>                                                                                           |                     | 我的项目                                                                                                    | 我的待办 : 我的已办                                                                                                    |                                                                                                    | 服大                         |
| 3 袋目名行短袖顶套<br>(省人医)罗格列酮对<br><b>其 田</b><br>$B$ $97755$<br>图 (勿选)演示用论理<br>8 南华大学第一回属医<br>● 进行中 (9) / 已完成 | "审查关型: 近选择<br>审查说明: | 审查方式: 请选择<br>跟踪市查<br>修正案审查<br>严重不良事件审查<br>SUSAR审查                                                                                               | 提交审查<br>> 岩未确定审查方式,可不选择                                                                                                    | 留存   根文由語 X<br>$\frac{1}{2}$ and $\frac{1}{2}$ and $\frac{1}{2}$                                     |                            |
| 刘德昌测试<br><b>22 Decent</b><br>В менте<br>自 (勿选)演示用论理委员会<br>8 梅溪胡医院<br>● 进行中   1 / 已完成   0               | 初始要整中               | 方案不依从违背审查<br>人类遗传资源审查<br>年度审查<br>留停试验审查<br><b>SE THAT</b><br><b>B</b> 人体测识或细胞实验<br><b>0 W未选择伦理委员会</b><br>8 梅溪湖医院<br>● 进行中 (0) / 已完成 [0]<br>得度吃。 | 刘德昌测试<br><b>SECTION</b><br><b>B 人体组织成细胞类较</b><br><b>0 解末选择伦理委员会</b><br>& 梅溪湖医院<br><b>卷 进行中 (0) / 已完成 (0)</b><br><b>舟橋史</b> | 行提定<br>刘德吕源试<br><b>BE DAMI</b><br>В меже<br><b>自 留示选择伦理委员会</b><br>8 梅溪湖图院<br>● 进行中 (◎ / 已完成 ◎<br>份报纸 | 我                          |
| 测试                                                                                                    |                     | (开封培训项目-6)氨氯地平阿托伐他汀钙片                                                                                                    |                                                                                                    | (开封培训项目-6)盐酸美金刚缓释胶囊生物 300 (开封培训项目-4)罗格列酮对糖尿<br>共96条 12条/页 / ( 1 2 3 4 5 6 m 8 ) 前注 1 页               | $\Box$                     |

系统将根据伦理委员会设定的送审文件要求自动加载文件清单, 申请人按照文件要求上传文件,完成所有文件上传后点击[提交申请] 按照完成项目与申请资料的提交。

注意事项:

1)如果选择审查类型后没有加载出相应的文件清单,联系伦理

#### 老师确认是否进行了配置;

2)每类文件都规定了文件的格式、是否必须上传、上传的数量、 是否必须填写版本与日期信息,请仔细核对。

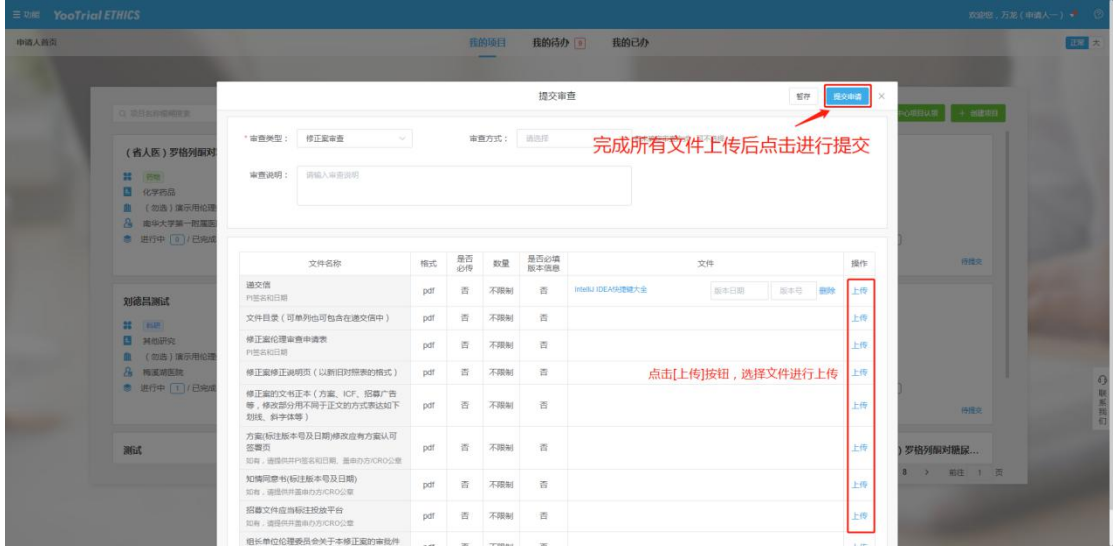

3)项目基本信息及上传文件的命名直接关联后续批件或意见函 的展示内容,请务必保证信息的准确性。按实际上传文件准确命名, 确保上传内容与命名一致,文件名称前面不需要编号。

[复制项目]:如果存在新项目与之前项目信息类似度较高的情况, 可以通过复制之前项目信息实现快速创建项目。操作过程为:打开之 前项目,点击[项目创建]信息下的[复制项目]按钮。

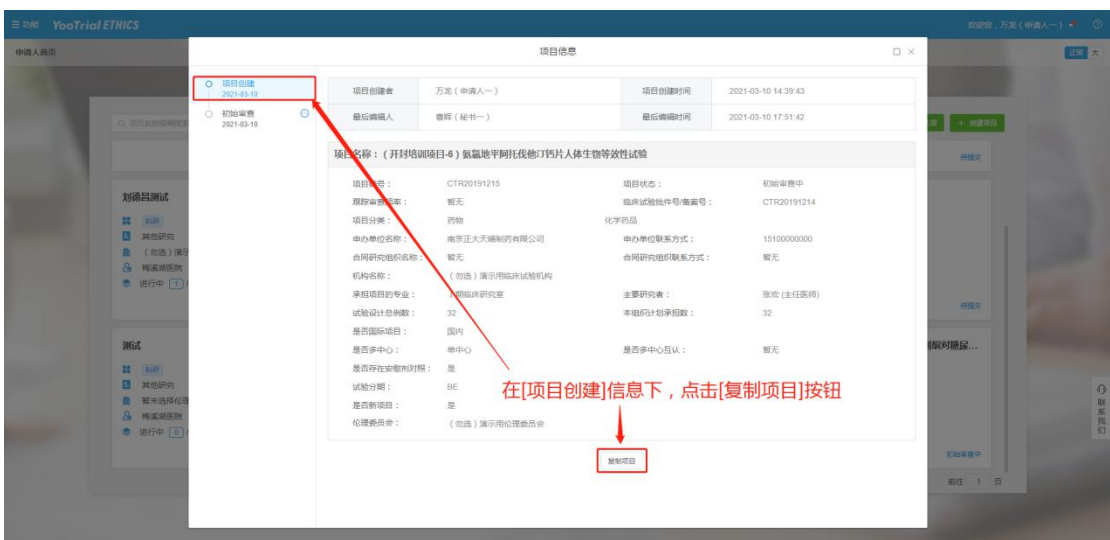

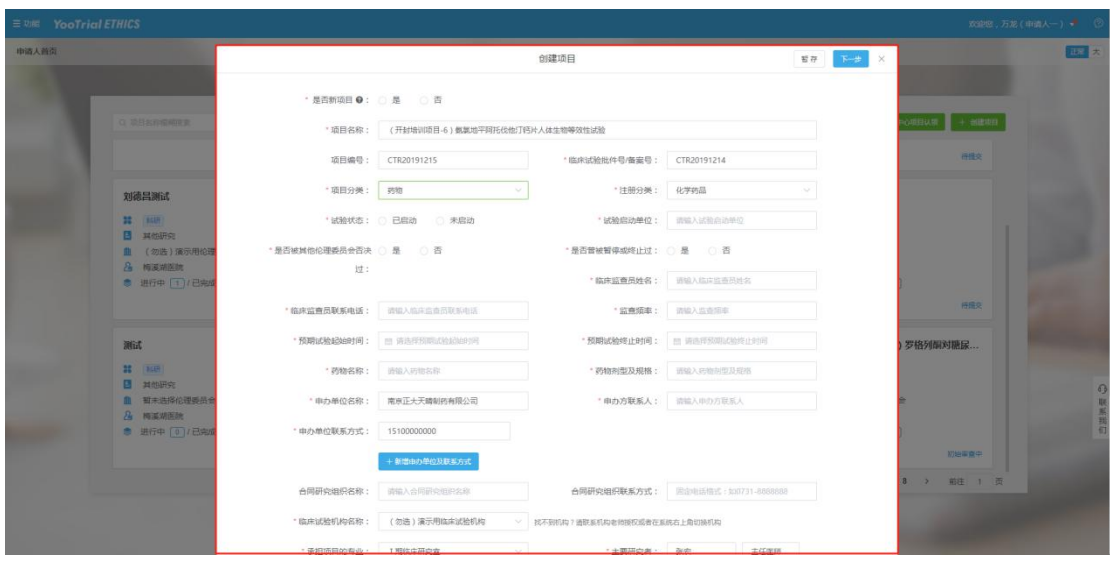

#### <span id="page-13-0"></span>4.2.3创建审查

如果已经在中心创建项目,此时需要发起新的伦理审查申请,可 以在"功能-申请人首页-我的项目"中找到该项目,点击[创建审查]。

#### 注意事项:

1) 如果项目是新项目, 必须待初始审查申请的状态为"审查结 束"方可发起跟踪审查、复审或者备案;

2)一个项目可以同时发起多个跟踪审查、复审或者备案。

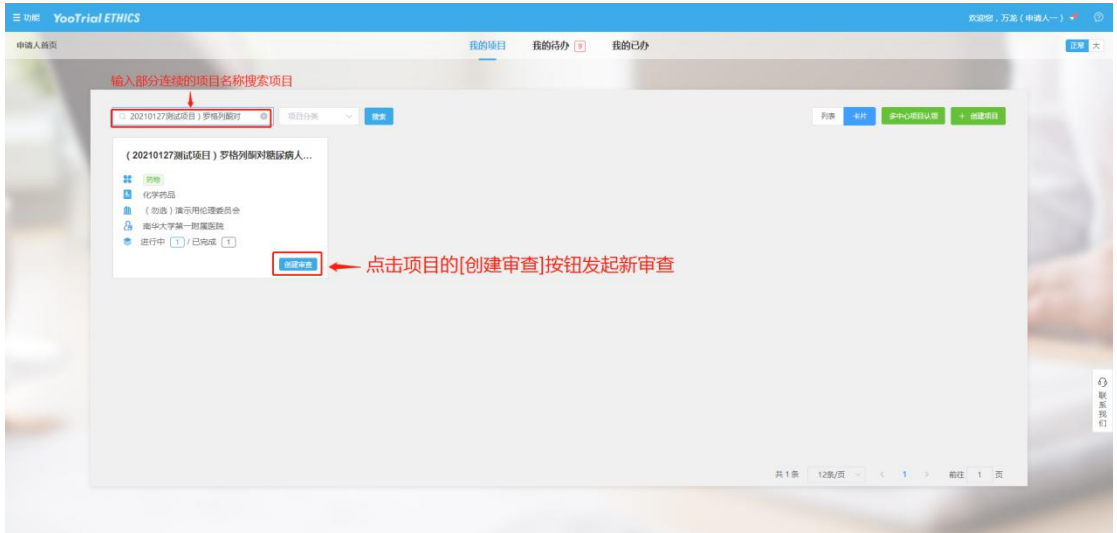

选择审查类型,上传审查文件,提交审查申请,具体过程与创建 项目时提交审查申请操作步骤相同,具体参考 4.2.2。

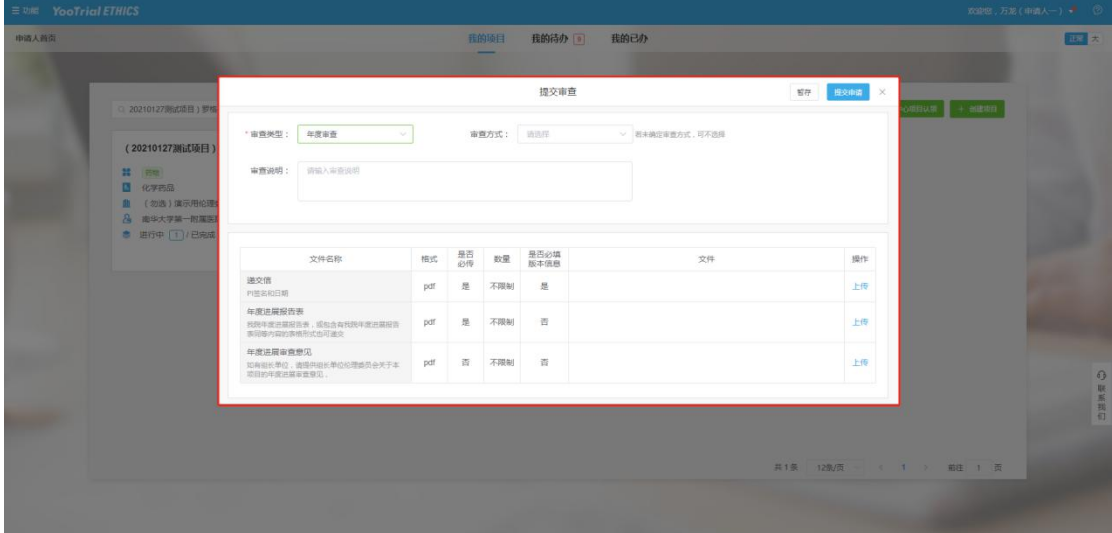

#### <span id="page-14-0"></span>4.2.4驳回后重新提交

审查申请资料需要补充或者更新时,如果伦理老师尚未受理,申 请人可直接撤回修改再重新提交,如下图所示:

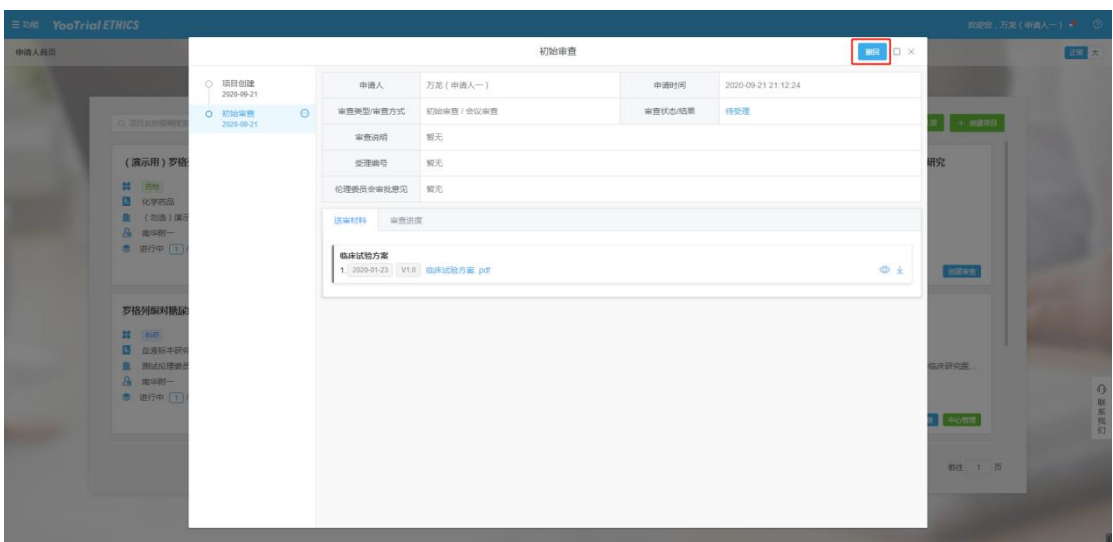

如果伦理老师已经受理,可联系伦理老师退回,在"我的待办" 中查看到被驳回的审查申请记录,点击审查申请进入修改界面,修改 资料后重新提交。

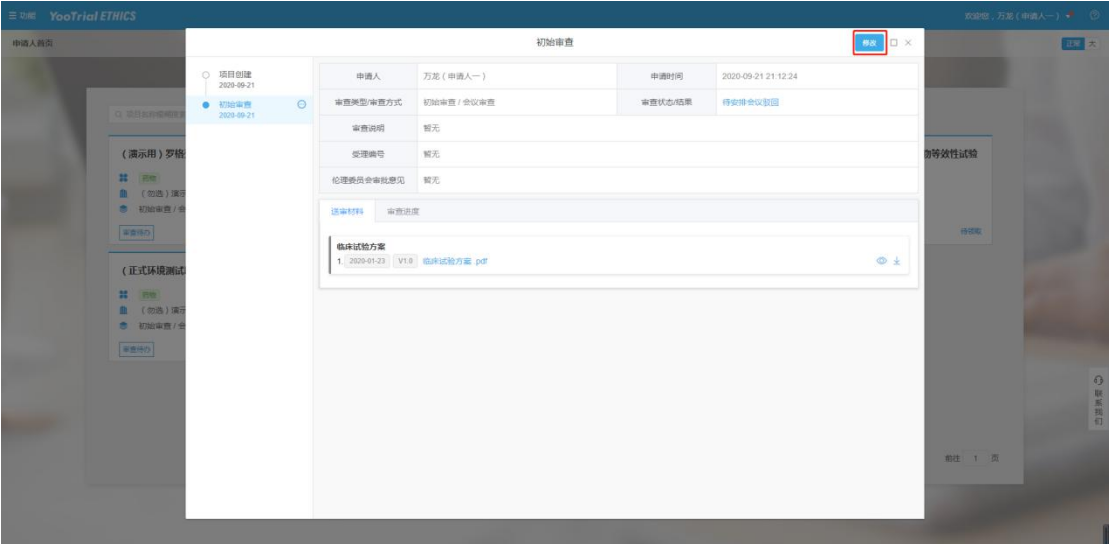

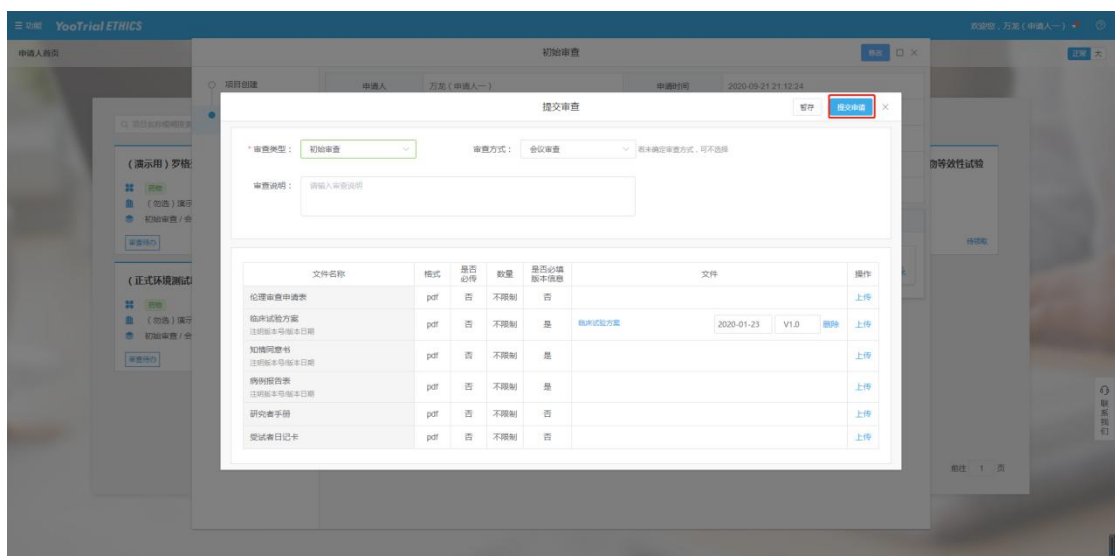

#### <span id="page-16-0"></span>4.2.5经费管理

申请人提交完申请之后,可以进入"经费管理"模块完成伦理审 查费用的登记,并上传相关缴费凭证。申请人完成费用的登记后,伦 理老师可以及时查看到相关记录。经费登记操作如下:

点击"功能"-"经费管理(申请人)",讲入经费登记界面。

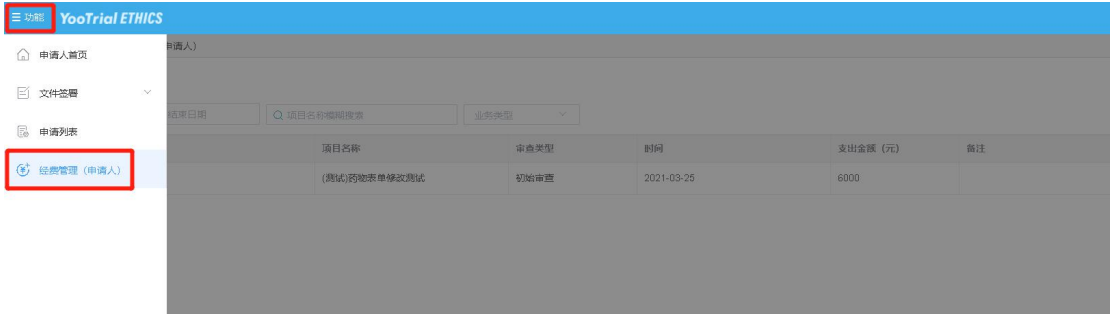

点击"新增"按钮,选择"业务类型"、"时间",并输入"支出 金额"。如果"业务类型"选择为"项目",则需要选择项目名称。

上传付费凭证。完成新增费用登记后,在外面的记录中上传付费 凭证。

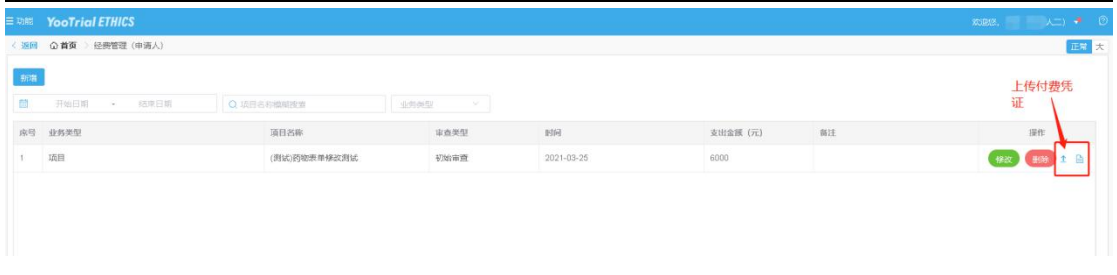

#### <span id="page-17-0"></span>4.2.6查看审查进度

提交审查申请后,伦理老师将进行受理、安排会议审查或者快速 审查等工作,申请人可在我的项目中实时查看项目的审查进展(此功 能提供了微信小程序版本,方便随时随地查看审查进度)。

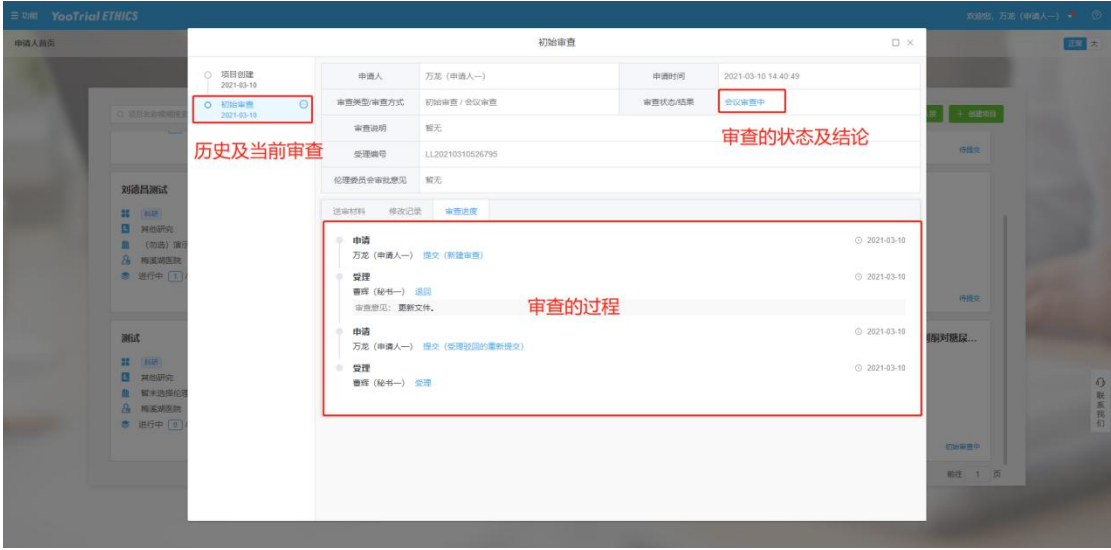

#### <span id="page-17-1"></span>4.2.7领取批件

伦理委员会完成审查,生成批件/意见函后,系统将通过短信通 知申请人。如果该中心是发放纸质批件,此时便可线下联系伦理老师, 经过确认后前往中心领取批件。伦理老师在系统中确认发送批件后, 可点击项目查看审查详细过程及电子批件。

#### 长沙通诺信息科技有限责任公司 伦理审查信息化系统 V1.0 使用手册(申请人)

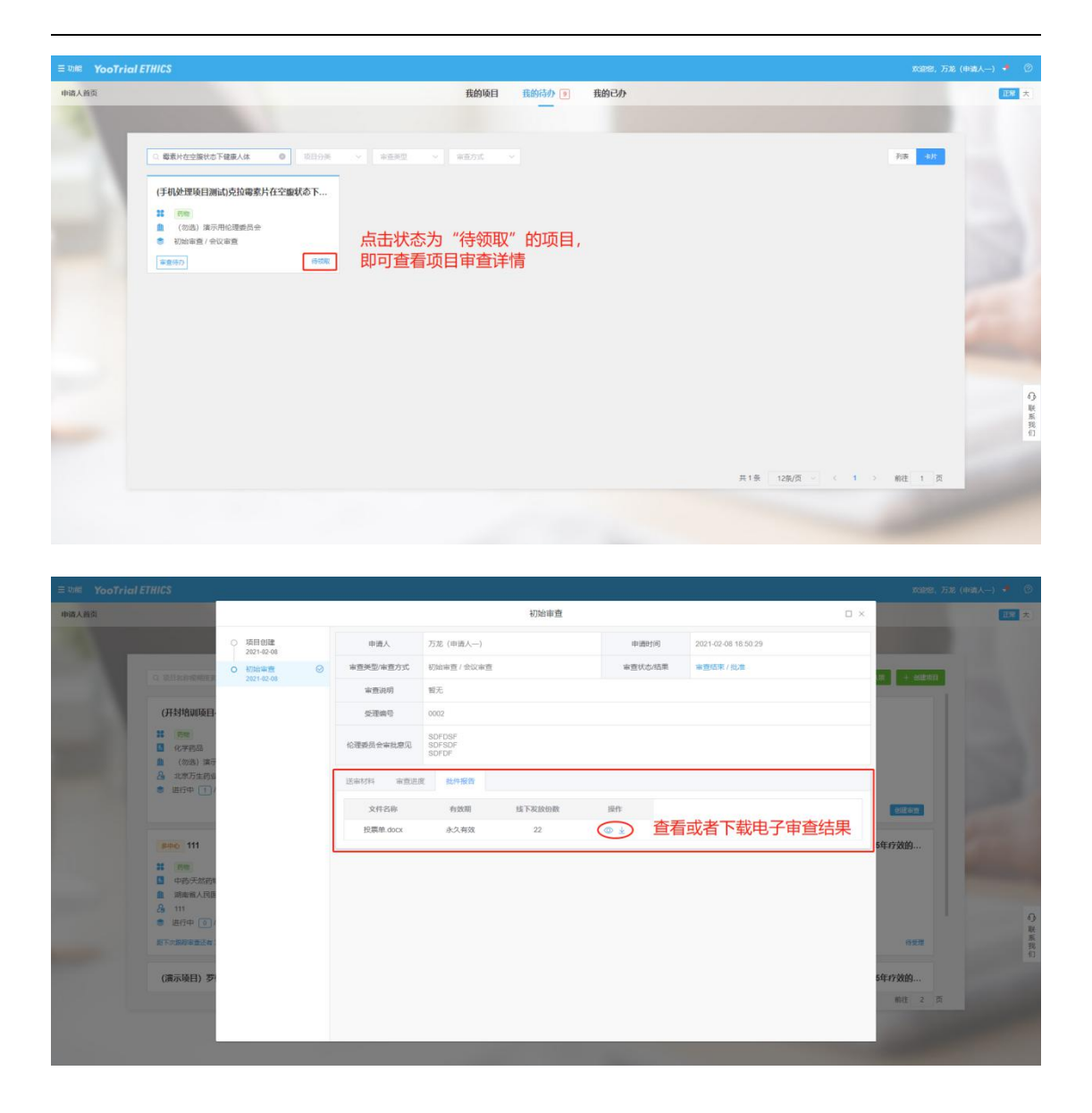

#### <span id="page-18-0"></span>**4.2.8** 文件签署

如申请人需要在系统内在线发起用章申请、保密声明等文件的签 署,可在"功能"-"文件签署"功能模块中发起申请。具体操作如  $\top$ :

先要设置签署模板。点击"签署模板",进入设置界面。点击右 上角"新建签署模板"按钮。

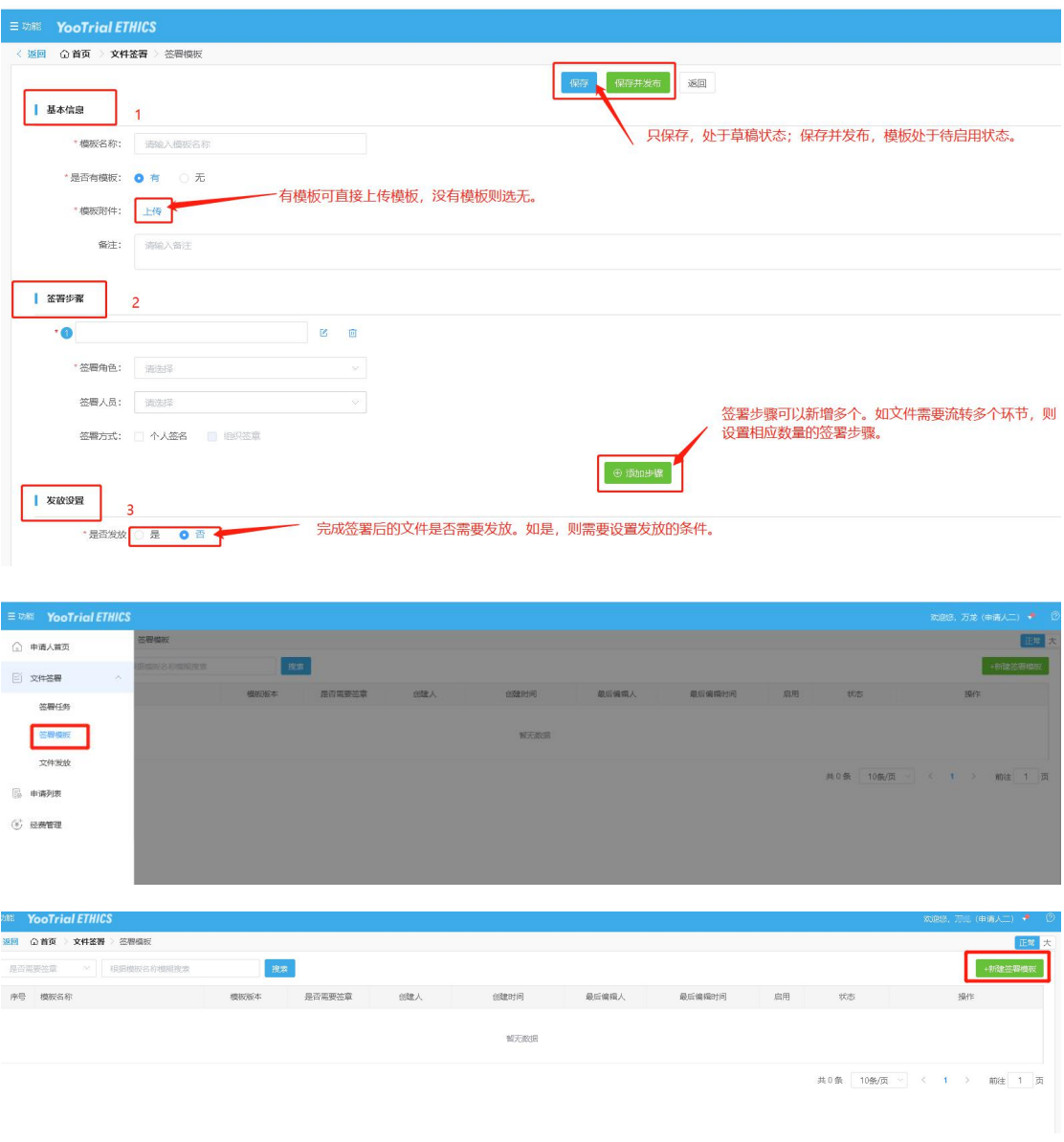

点击"<sup>⊙</sup>"按钮将创建好的模板进行启用。启用后才能用该模板 发起签署。

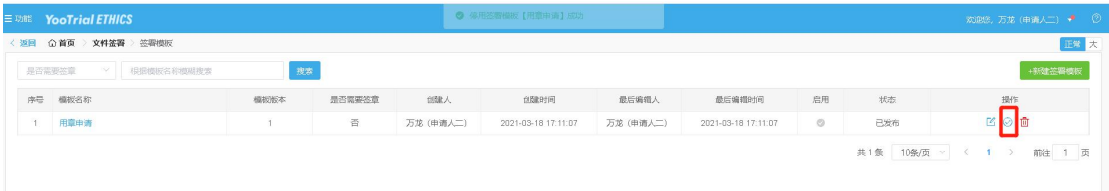

20 / 25 点击" <sup>「「</sup>」"按钮发起文件的签署。如签署文件模板中包含了会 议、项目名称、审查类型信息,则需要依次选择相应内容,否则模板 中的内容不能进行自动填充,为空。

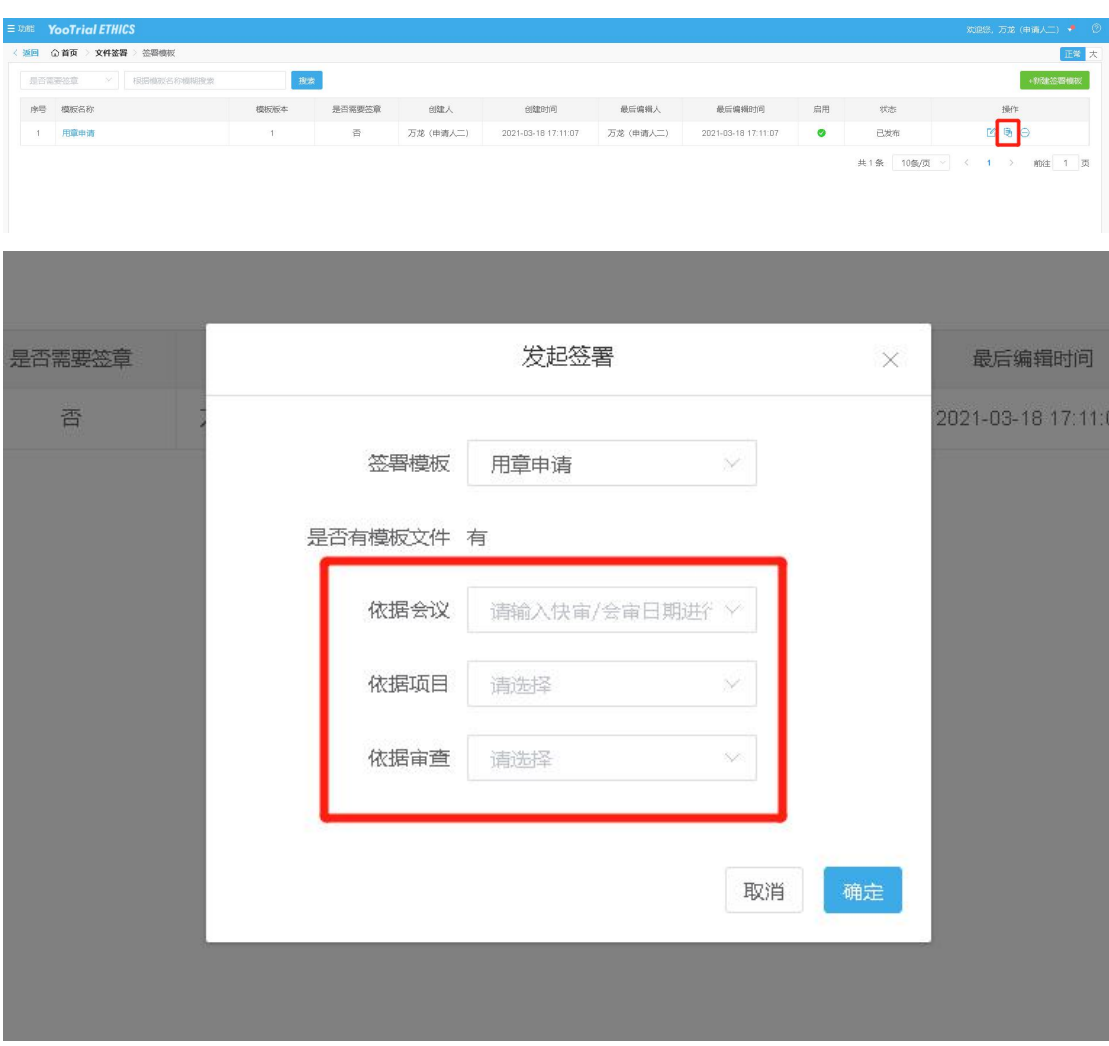

当有别人发起,需要自己签署的文件任务时,进入"功能"-"签 署任务"模块进行办理。

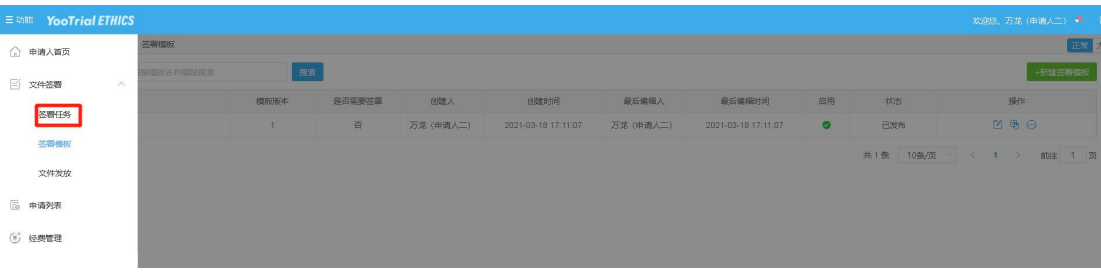

在"待我办的"的列表中,找到需要办理的任务。点击"办理" 按钮,进入办理界面。

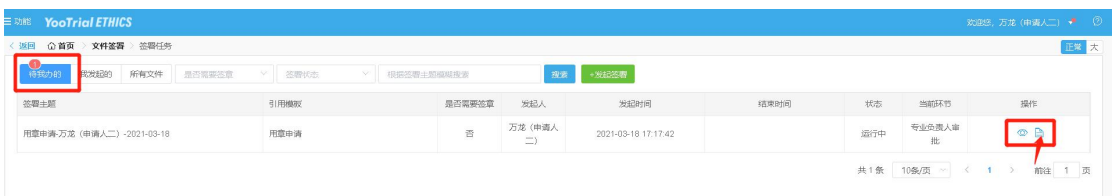

点击"阅览"按钮,查看文件详情。输入办理意见,最后点击"同 意"或"退回发起人"或"不同意"按钮提交意见。

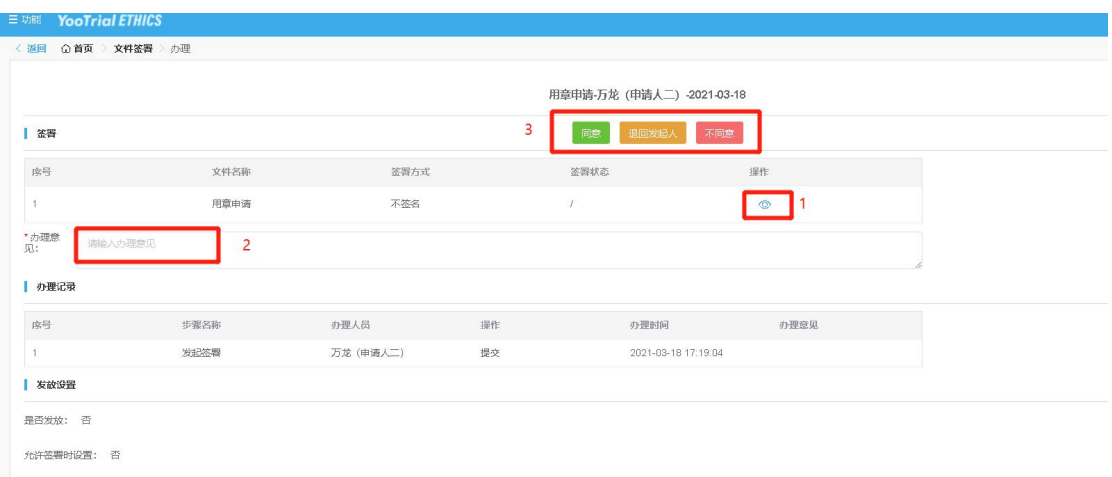

"功能"-"文件发放"中查看所有发放给自己的文件。

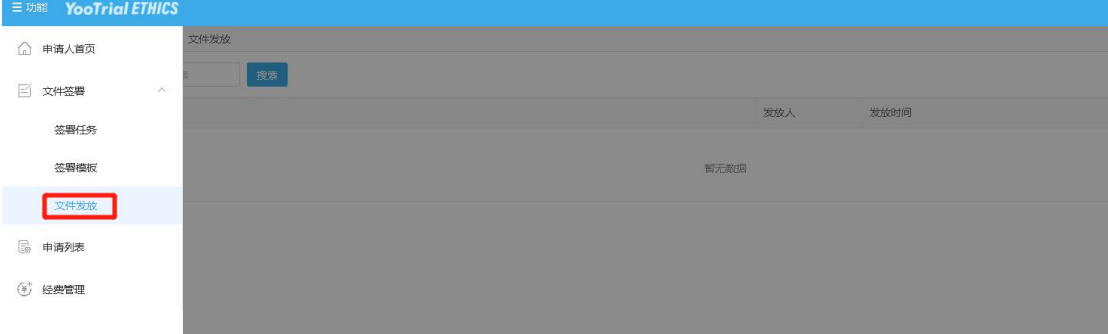

# <span id="page-21-0"></span>4.3基础功能

#### <span id="page-21-1"></span>4.3.1登录

输入注册的手机号码和密码,登录平台。

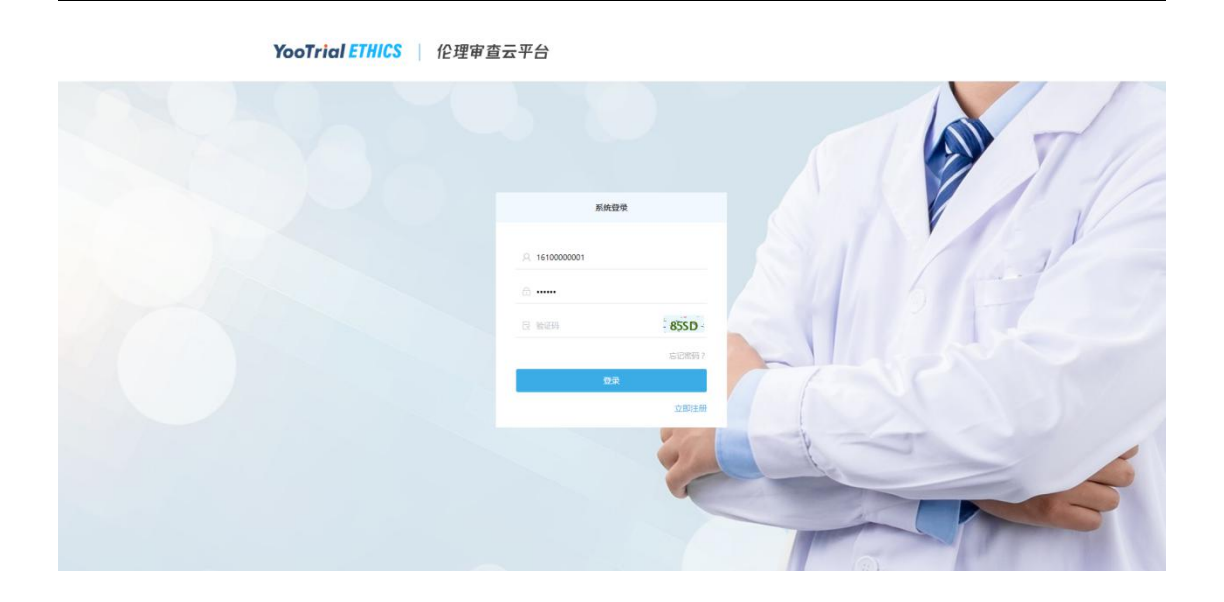

#### <span id="page-22-0"></span>4.3.2忘记密码

如果遗忘了登录密码,可通过登录页面的 <sup>忘记密码?</sup>进入重置密码 的功能页面。

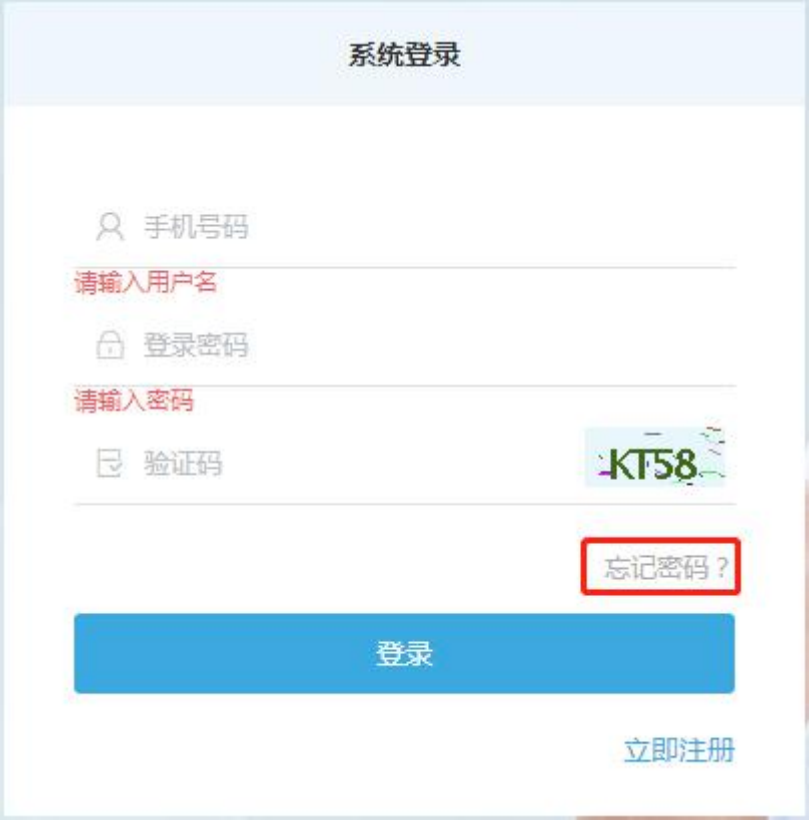

在重置密码页面,输入登录的手机号,并获取验证码后便可设置

新的登录密码。

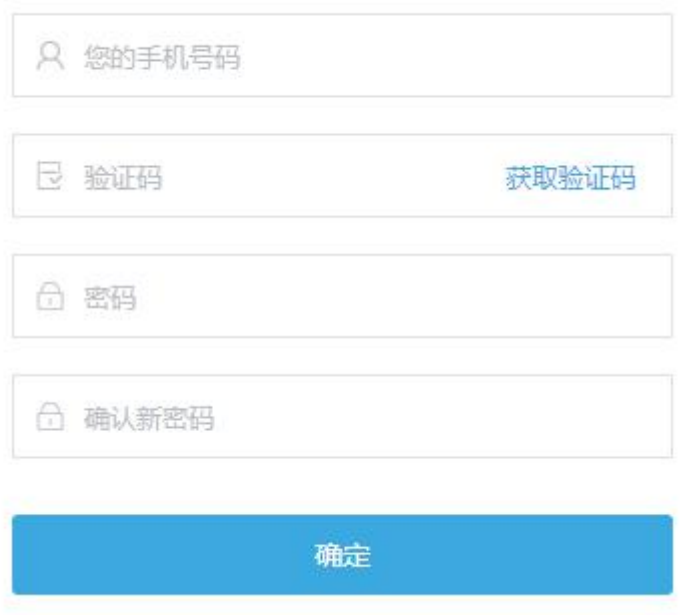

#### <span id="page-23-0"></span>4.3.3修改密码

(1)点击系统页面右上角【用户名】图标,点击下拉菜单中的 "修改密码",修改现有密码。

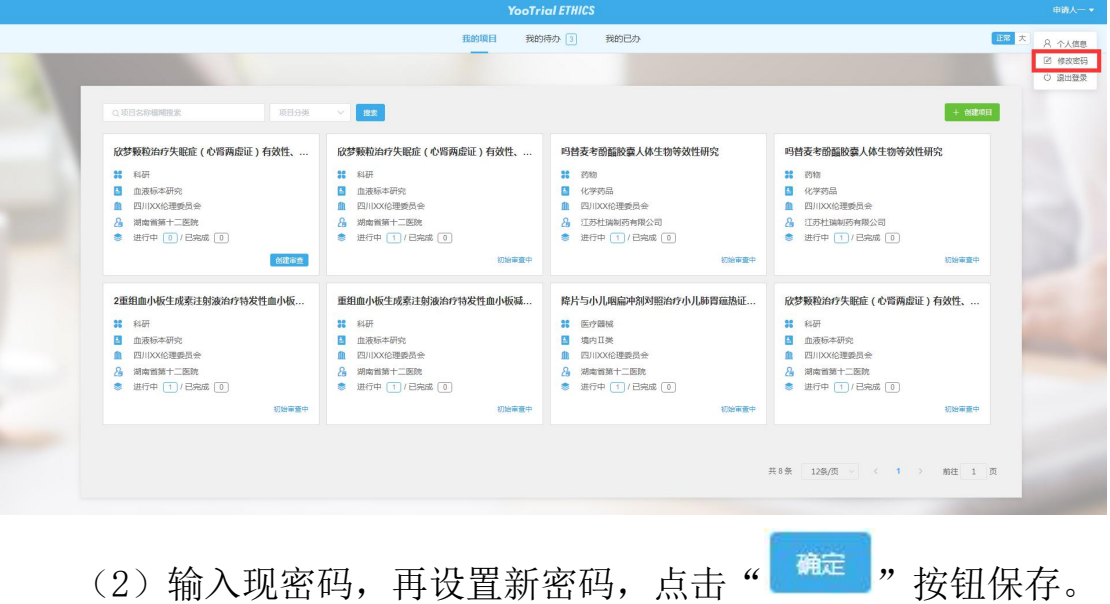

# <span id="page-24-0"></span>4.3.4系统退出

点击系统页面右上角【用户名】图标,点击下拉菜单中的"退出 登录",退出系统。

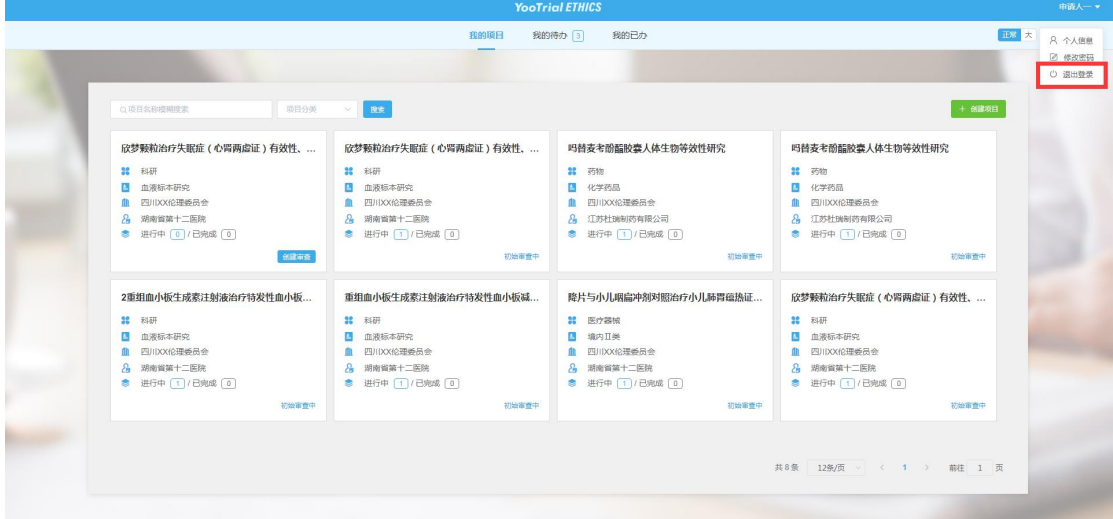